# Tax Year 2024 W-2/W-3 Online **Tutorial**

# 1.0 Create/Resume Forms W-2/W-3 Online

1. On the Electronic Wage Reporting (EWR) home page, select the Create/Resume Forms W-2/W-3 Online link in the Reporting Wages to Social Security section. If there are no unsubmitted reports, the system displays the "Before You Create Your Form(s) W-2/W-3" page; if there are unsubmitted reports, the system displays the Forms W-2/W-3 Online "Unsubmitted Reports" page.

See "Access EWR Suite of Services Tutorial" for how to access the EWR homepage.

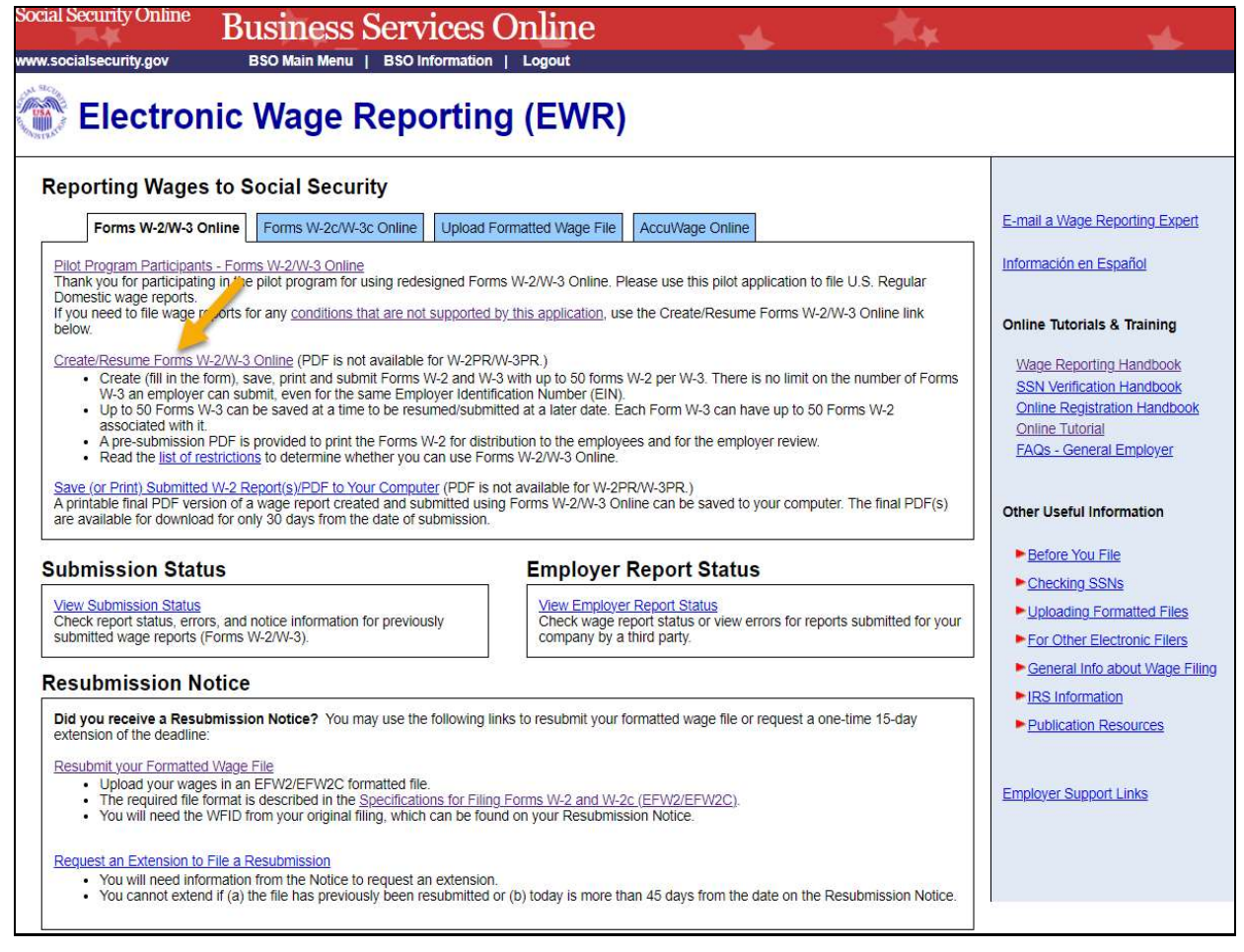

- 2. On the Unsubmitted Reports page:
	- a. Select the Start a New Report button. The system displays the "Before You Create Your Form(s)  $W-2/W-3$ " page.
	- b. Select the Edit link or the Employer Name link to go to the "W-2 List for this Submission" page.
- c. Select the Delete link to delete an unsubmitted report. The "Are you sure you want to delete the unsubmitted report?" page will be displayed.
- d. Select the Cancel button to return to the EWR homepage.

#### Note:

 You may have a maximum of fifty unsubmitted reports at one time. When you have reached the fifty "saved" report limit, you must first submit at least one of the unsubmitted reports in order to be able to start a new report.

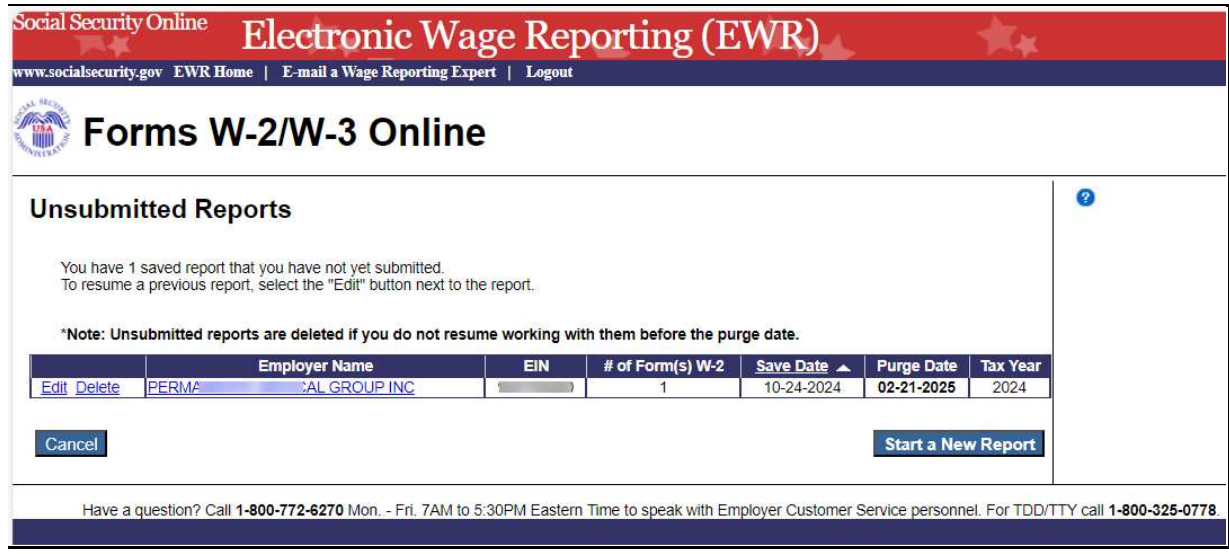

- 3. On the Before You Create Your Form(s) W-2/W-3 page:
	- a. Provide correct information related to Tax Year, company name, EIN and the type of W-2 Form you are creating. If you received a Reconciliation Letter, select the check box.
	- b. If none of the situations listed in the Check for Exceptions section apply, select the Continue button to go to the "Employer Information for this Wage Report" page.
	- c. If any of the situations listed in the Check for Exception section apply, select the check box and the Continue button to go to the "W-2 Online Restrictions" page.
	- d. Select the Cancel button to return to the EWR homepage.

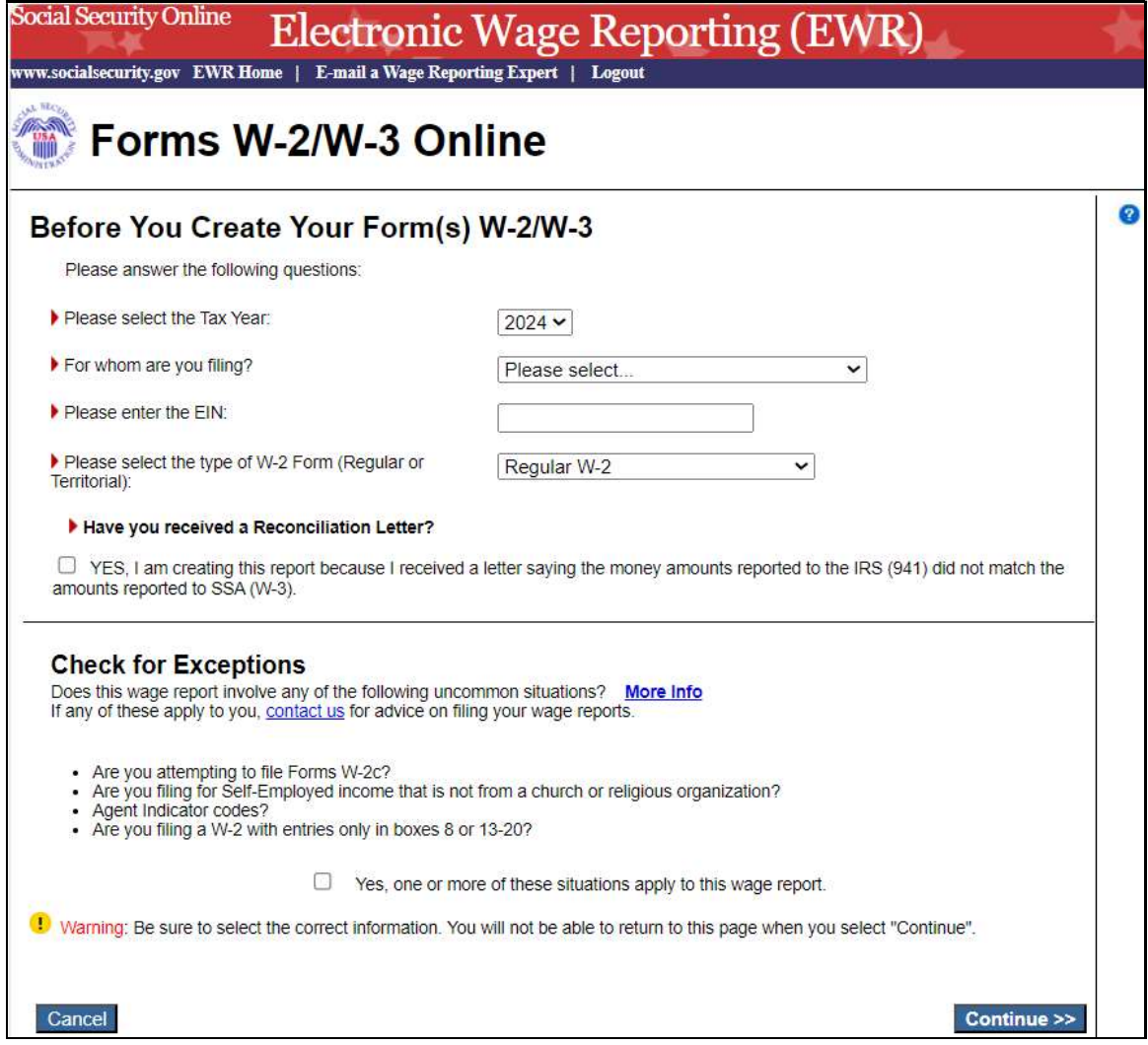

4. On the Employer Information for this Wage Report page:

 Enter or review the employer information, contact person information, other Information, select the Kind of Payer and the Kind of Employer, then select the Continue button:

- a. If reports from last year exists, the system will display the Employer Information for the Wage Report <company name> page;
- b. If reports from last year do not exist, the system will display the Enter W-2 Information page.

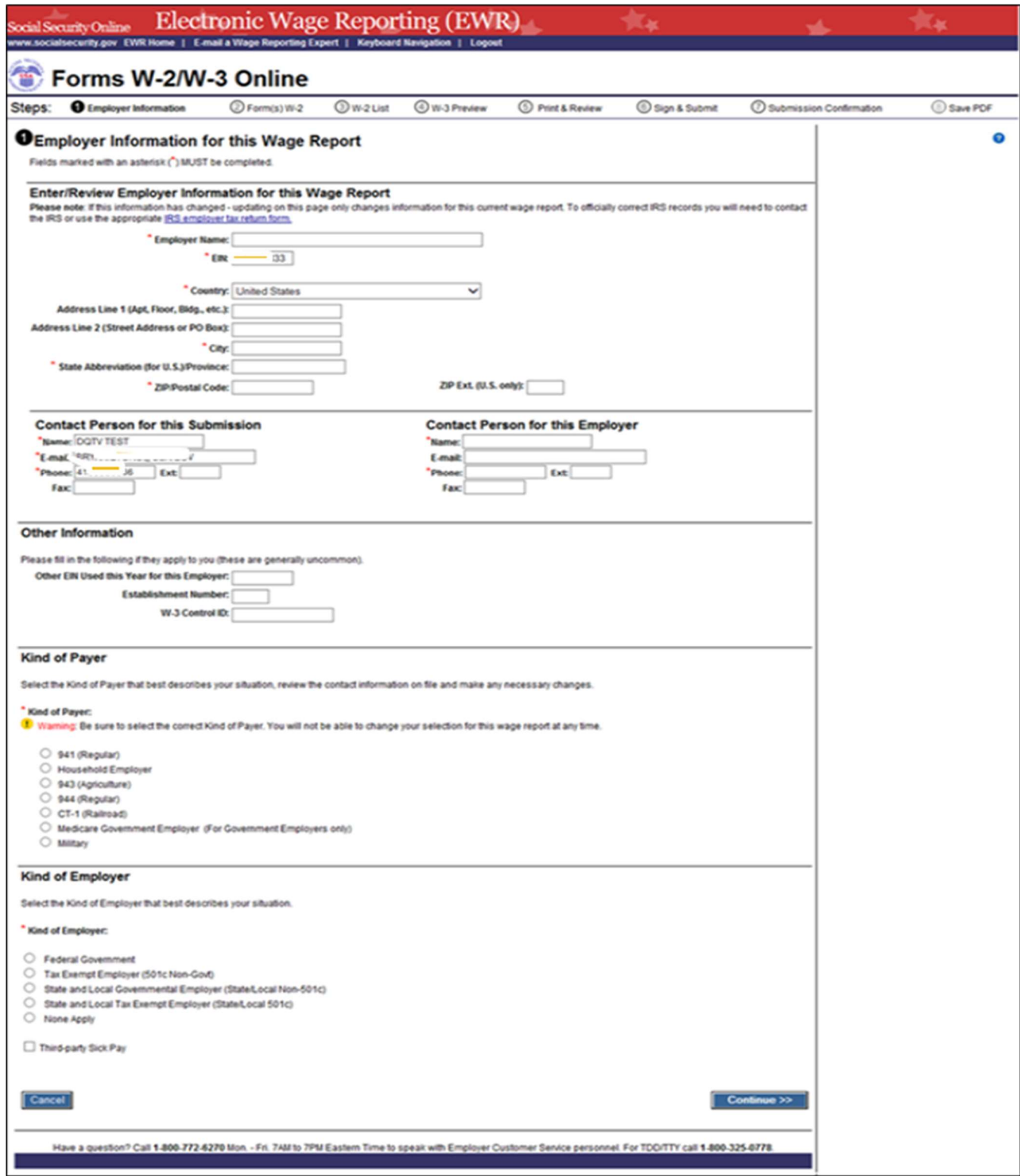

4.1 On the Employer Information for this Wage Report <company name> page:

- a. If the user chooses to use the reports from last year, select a WFID. The system displays the W-2(s) Available for WFID  $\le$ WFID $\ge$   $\le$ company name $\ge$ page.
- b. If the user does not choose to use the reports from last year, select the Continue button. The system displays the Enter W-2 Information page.
- c. Select the Cancel button to return to the EWR homepage.

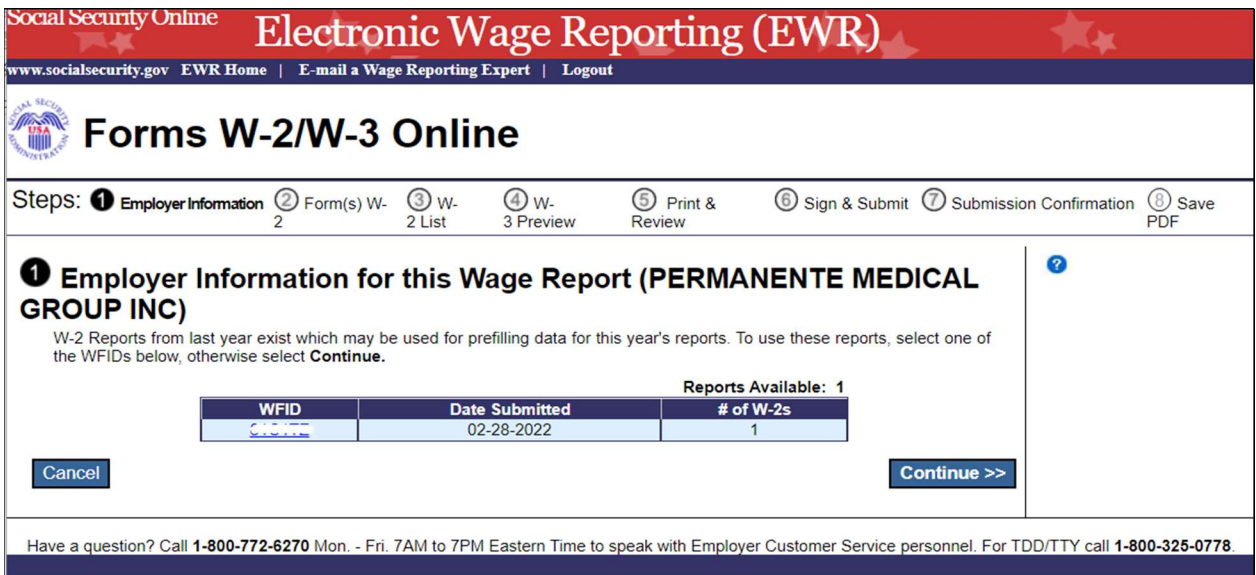

4.2 On the W-2(s) Available for WFID  $\le$ WFID $\ge$   $\le$ company name $\ge$  page.

- a. Select W-2(s) for prefilling this year's W-2(s), and then select the Continue button. The system displays the W-2 List for this Submission <company name> page.
- b. Select the Previous button to return to the Employer Information for this Wage Report <company name> page.
- c. Select the Cancel button to return to the EWR homepage.

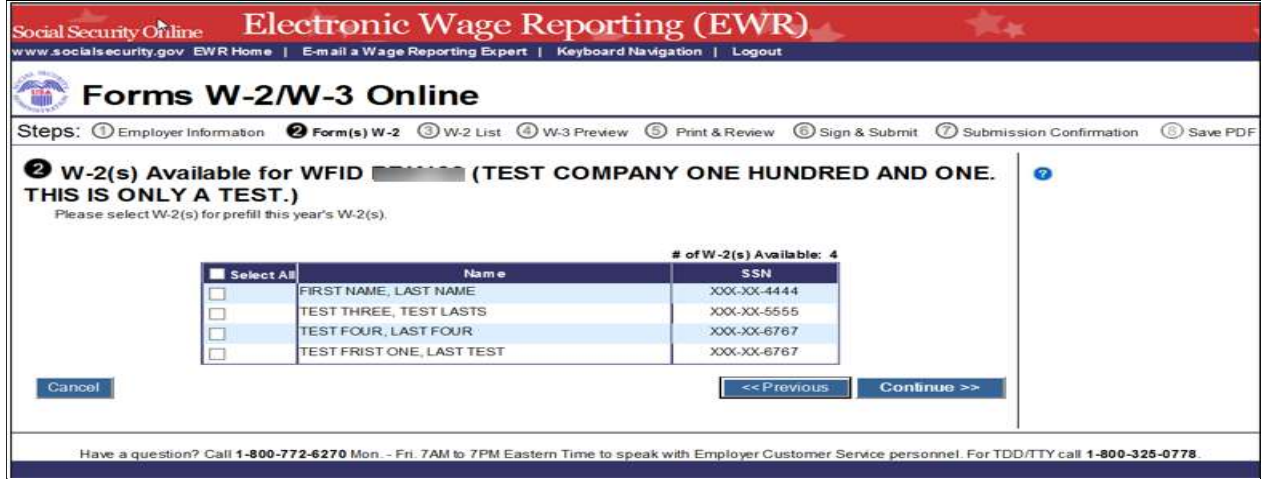

4.3 On the W-2 List for this Submission <company name> page:

The Status column displaying a symbol indicates that the form has been prefilled but has not met the system's minimum requirements for the W-2 Forms. To meet the system's minimum requirements for the W-2 Forms, select a name, the system will display the Enter W-2 Information page.

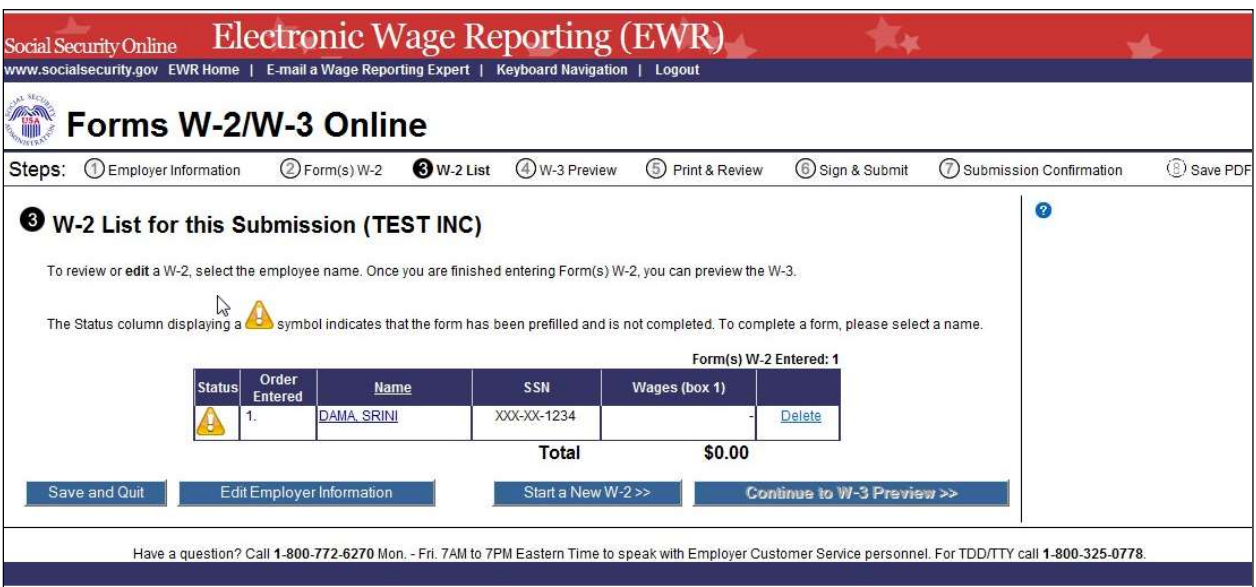

- 5. On the Enter W-2 Information page:
	- a. Enter employee's data. There should be at least one money value (greater than \$0.00) entered in Boxes 1 through 7 or 10 through 12.
	- b. Select the Save and Create a New W-2 button to save this W-2 information and create a new W-2. The system may display some alerts. If an alert is displayed, you may proceed by making corrections to the W-2 or by selecting the override checkbox.
	- c. Select the Save and Go to Next W-2 button to save this W-2 information and edit next W-2 on the W-2 List for this Submission page. The system may display some alerts. If an alert is displayed, you may proceed by making corrections to the W-2 or by selecting the override checkbox.
	- d. Select the **Save and Go to W-2 List** button when you finish creating or editing the W-2 Forms. The system displays the W-2 List for this Submission page.

Note:

- i. You can enter a maximum of fifty  $W-2$  Forms. The number of the current  $W-2$  is displayed at the top of the "Enter W-2 Information" page. After entering your fiftieth W-2, the system will no longer display the **Save and Create a New W-2** button.
- e. Select the Cancel Changes button to discard changes made to this W-2. The system displays the W-2 List for this Submission page.

f. Select the Delete this W-2 button: If the form has been saved previously, the system will display the "Are you sure you want to delete this W-2" page; If the form has not been saved previously, the system will display the "W-2 List for this Submission" page.

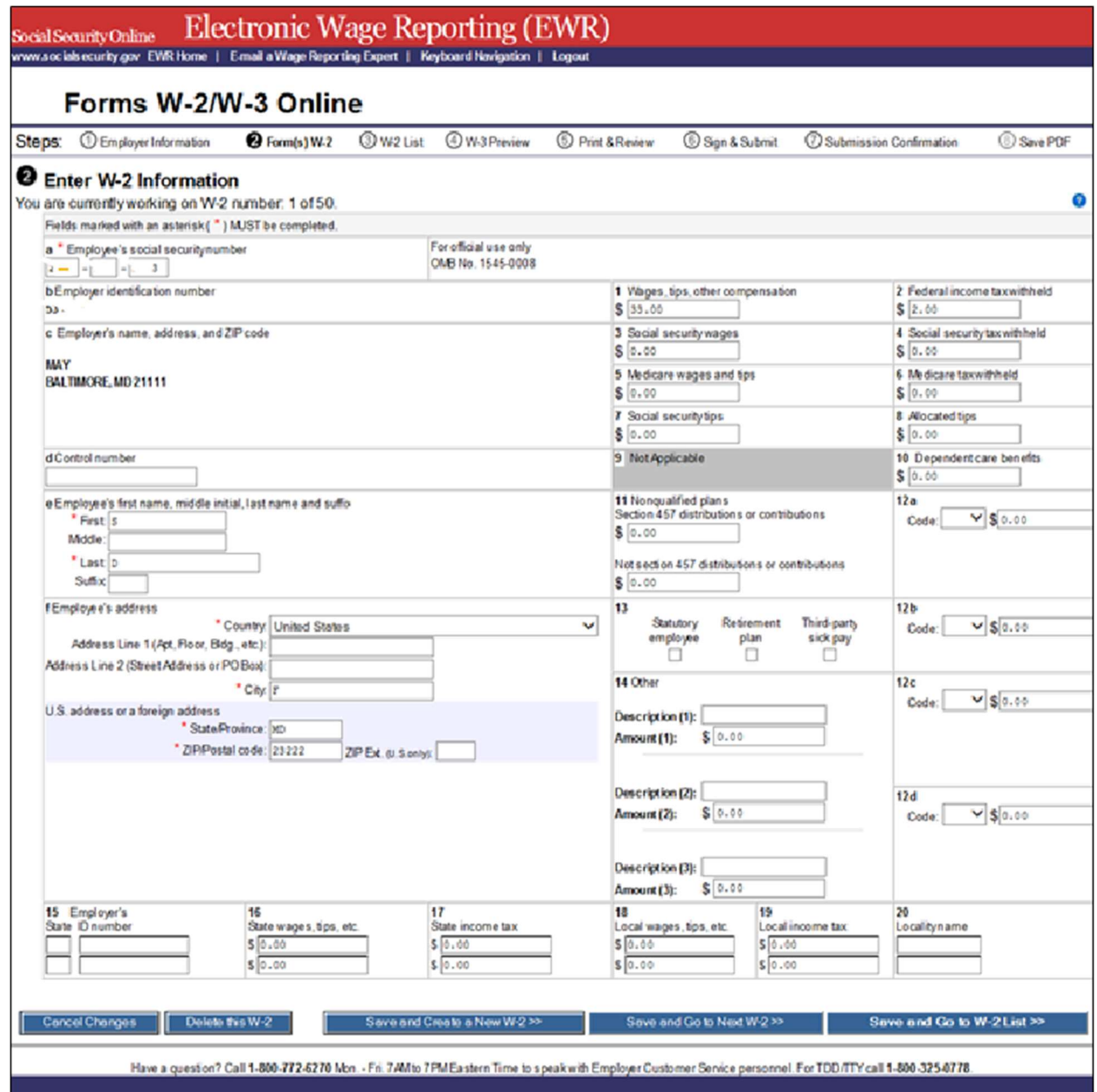

- 6. On the W-2 List for this Submission page:
	- a Once the W-2 Form meets the system's minimum data requirement, the Status column will display a  $\bigvee$  symbol instead of the  $\bigtriangleup$  symbol.
	- b Select a name to view and edit the W-2 data.
	- c Select the Delete link to delete the W-2. When you select the delete link, "Are you sure you want to delete this W-2" page will be displayed.
- d Select the Save and Quit button to exit W-2 Online without submitting your wage report to the Social Security Administration (SSA). When you select this button, "Are you sure you want to save and exit W-2 Online without submitting your annual wage report to SSA" page will be displayed.
- e Select the Edit Employer Information button. The system displays the Employer Information for this Wage Report page.
- f Select the Start a New W-2 button. The system displays the Enter W-2 Information page.
- g Select the Continue to W-3 Preview button. The system displays the W-3 Preview for this Submission page. If one of the prefilled forms has not met the system's minimum data requirement, the Continue to W-3 Preview button will not be active.

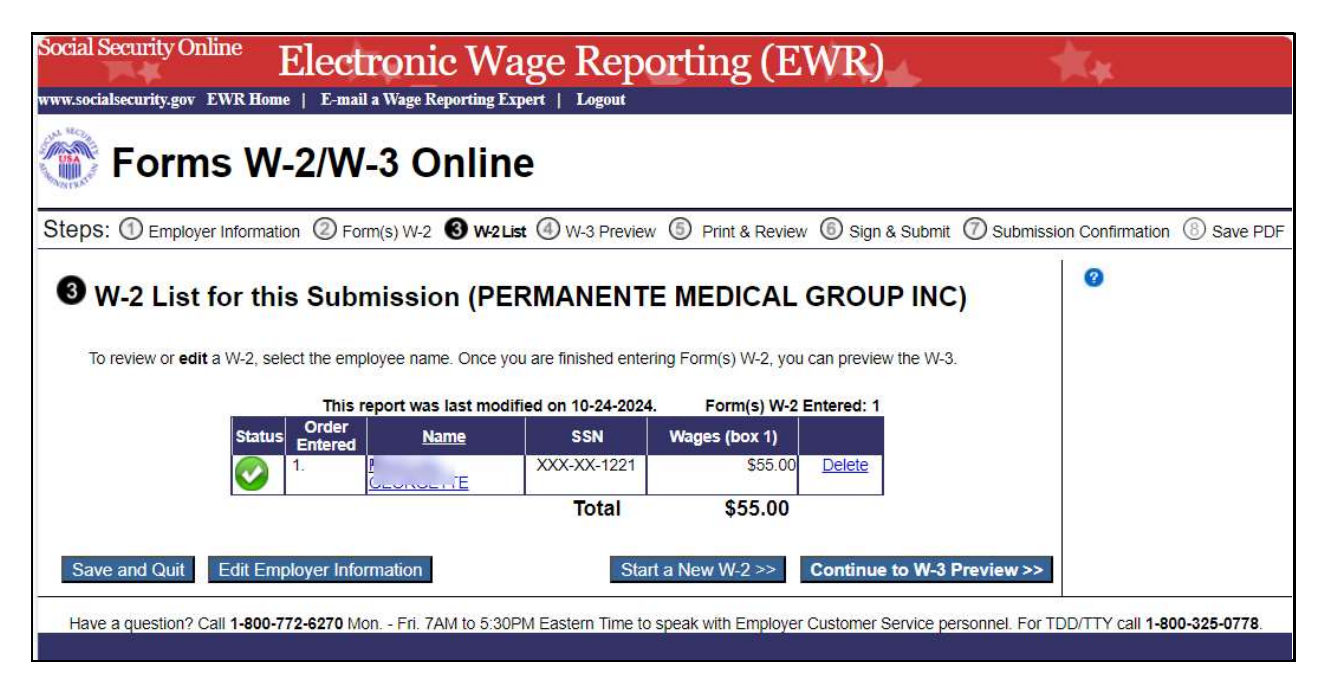

- 7. On the W-3 Preview for this Submission page:
	- a.The totals displayed in Boxes 16, 17, 18, and 19 are straight summations of state tax information entered on the Forms W-2. If you intend to use this form for reporting to your state and your state has different rules for reporting those totals, you may enter your own totals and select the I Agree check box to continue. This information will not be used by SSA, nor will it be forwarded to any state or local entity.
	- b.SSN Truncation: to reduce the risk of identity theft, you may choose to truncate the Social Security Numbers (SSNs) on the PDFs you give to your employees by selecting the check box labeled "SSNs will be truncated (Format \*\*\*\*\*1234); if you choose not to truncate the SSNs, select the check box labeled "SSNs will be fully displayed (Format 123456789)". Once the Forms are submitted to SSA, you may not change your selection.
	- c.Select the Continue button. The system displays the "Print Unsubmitted Form(s) W-2/W-3 for Review" page.
	- d. Select the **Return to W-2 List** button. The system displays the "W-2 List for this Submission" page.

e.Select the Save and Quit button to exit W-2 Online without submitting your wage report to SSA. When you select this button, "Are you sure you want to save and exit W-2 Online without submitting your annual wage report to SSA" page will be displayed.

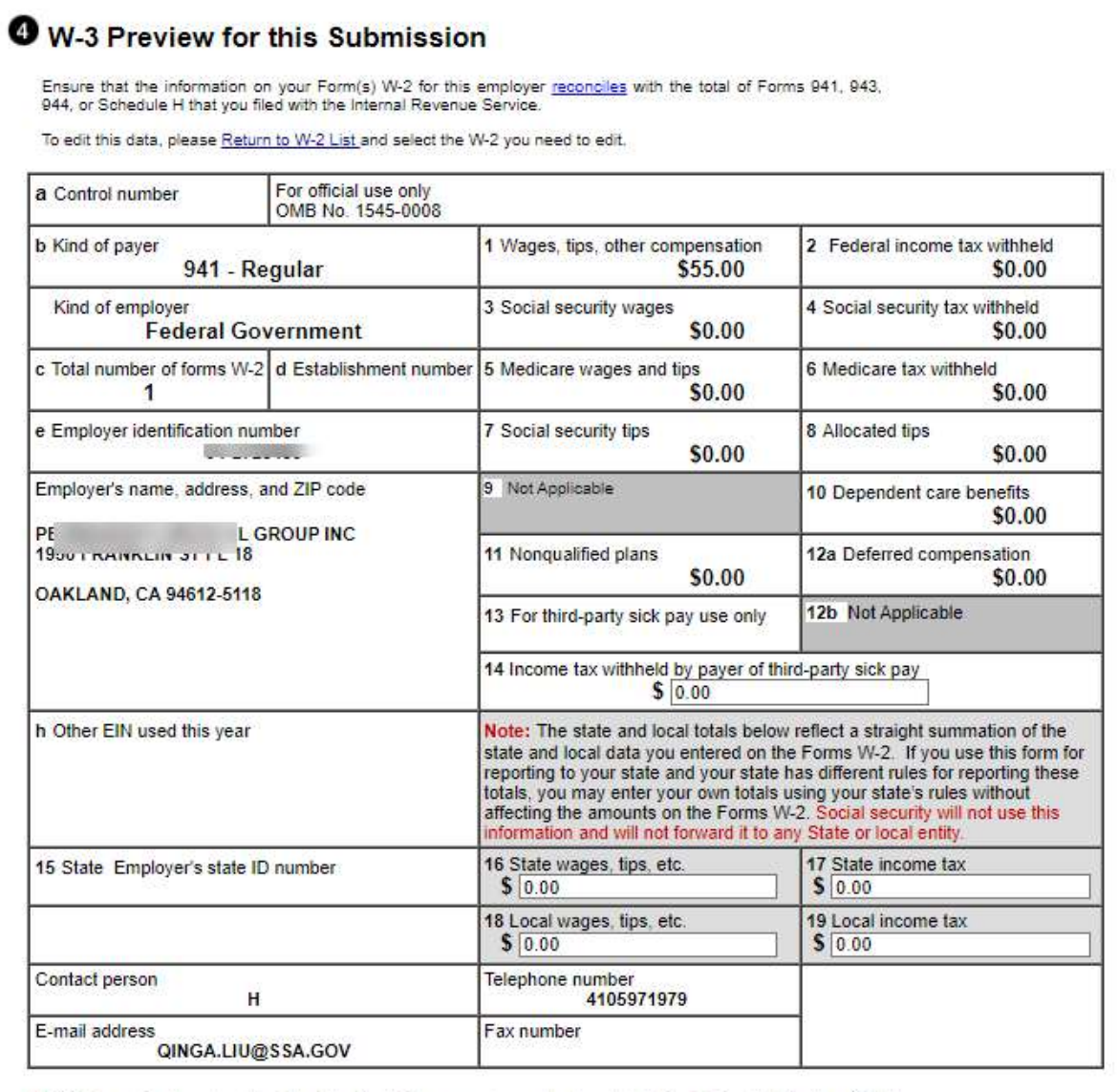

\* SSN Truncation: to reduce the risk of identity theft, you may choose to truncate the Social Security Numbers (SSNs) on the PDFs you give to your employees.

\*Warning: When you select to truncate the SSN, it applies to ALL copies and once forms are submitted to SSA, you may NOT change your selection.

O SSNs will be fully displayed (Format: 123456789)

O SSNs will be truncated (Format: \*\*\*\*\*1234)

Save and Quit

<< Return to W-2 List Continue >>

- 8. On the Print Unsubmitted Form(s) W-2/W-3 for Review page:
	- a Select the Continue button. The system will display the Sign and Submit page.
	- b Select the Return to W-2 List button. The system displays the W-2 List for this Submission page.
	- c Select the Save and Quit button to exit W-2 Online without submitting your wage report to SSA. When you select this button, "Are you sure you want to save and exit W-2 Online without submitting your annual wage report to SSA" page will be displayed.

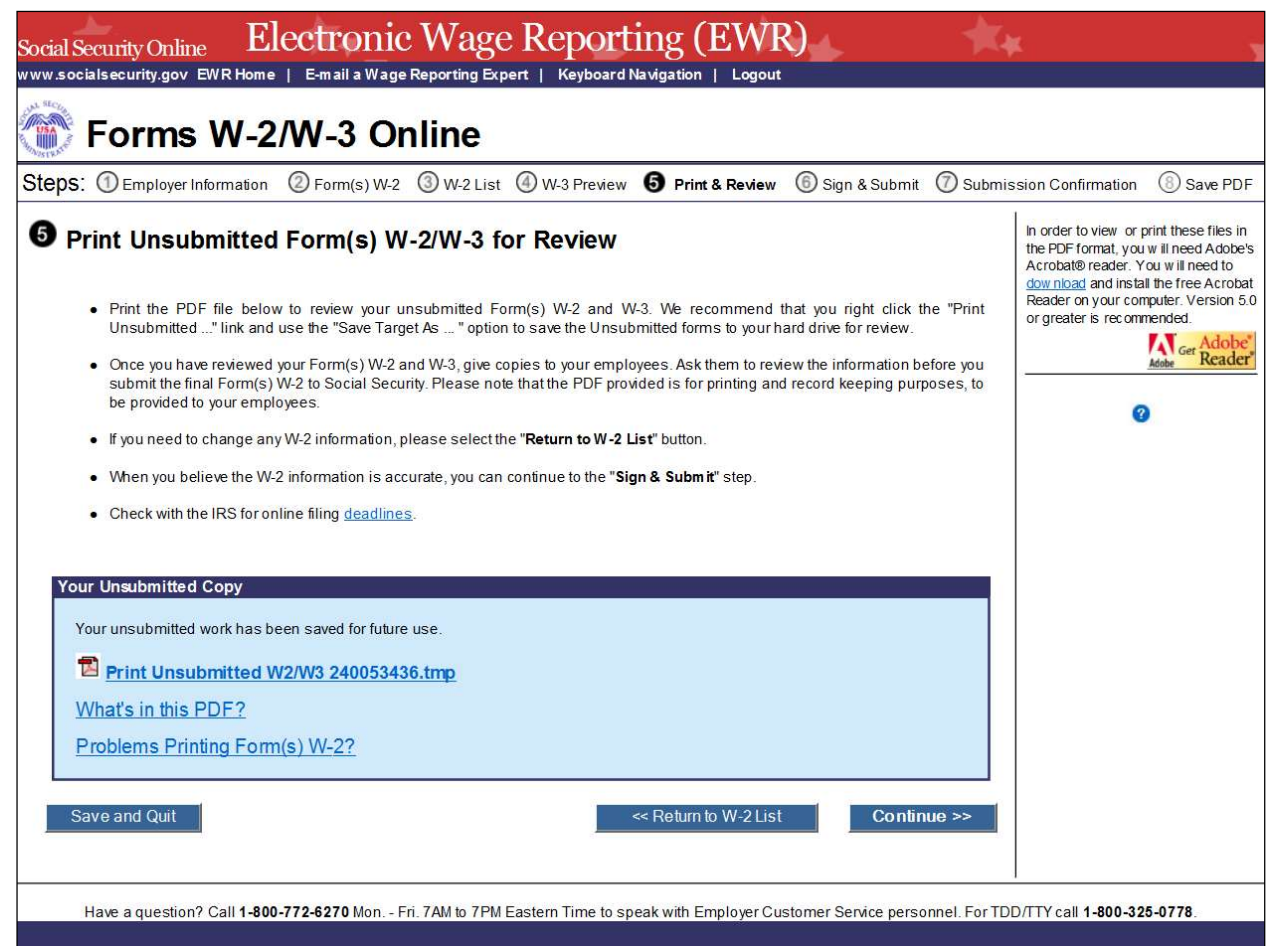

- 9. On the Sign and Submit page:
	- a Select the check box to attest to the accuracy of the report and select the Submit this Wage Report button to submit your wage report. The system displays the "Confirmation Receipt - Your W-2/W-3 File Was Received" page with a pop-up window.
	- b Select the Save and Quit button to exit W-2 Online without submitting your wage report correction to SSA. When you select this button, "Are you sure you want to save and exit W-2 Online without submitting your annual wage report to SSA" page will be displayed.
	- c Select the **Previous** button to return to the "Print Unsubmitted Form(s) W-2 for Review" page.

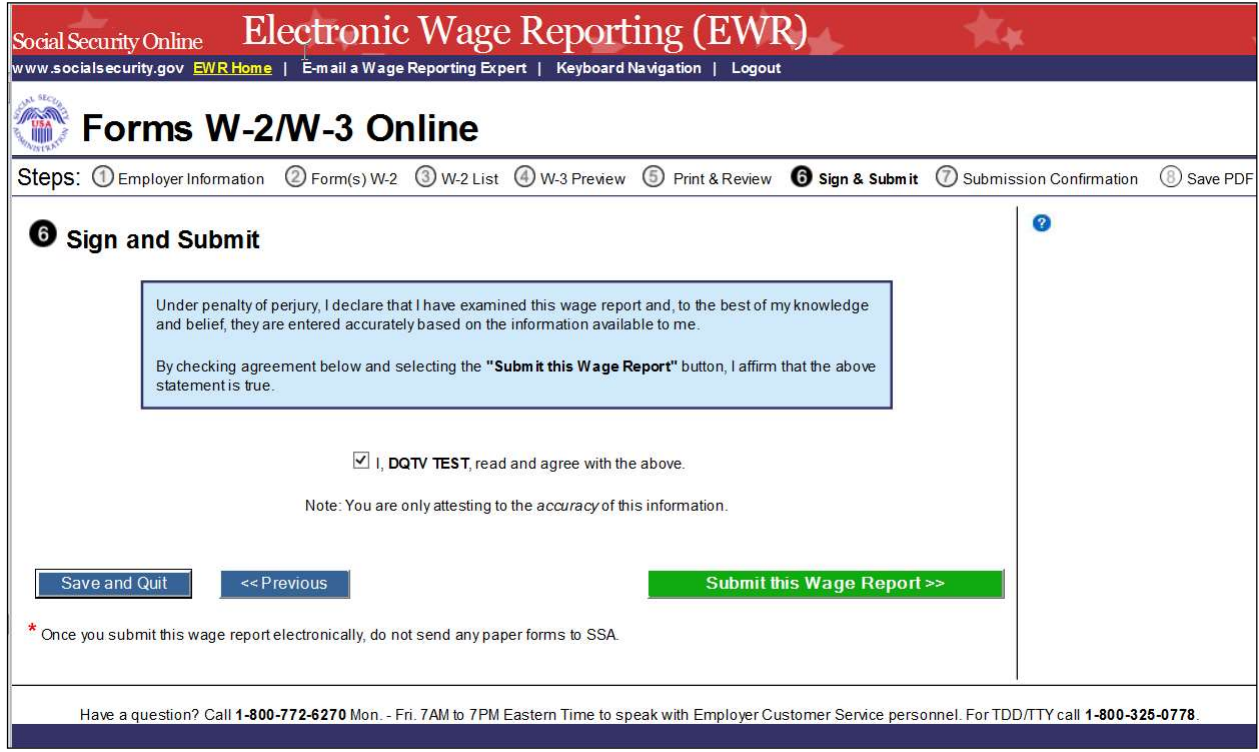

- 10. On the pop-up window:
	- a Select the OK button to print the "Confirmation Receipt Your W-2/W-3 File Was Received" page.
	- b Select the Cancel button to close the pop-up window.

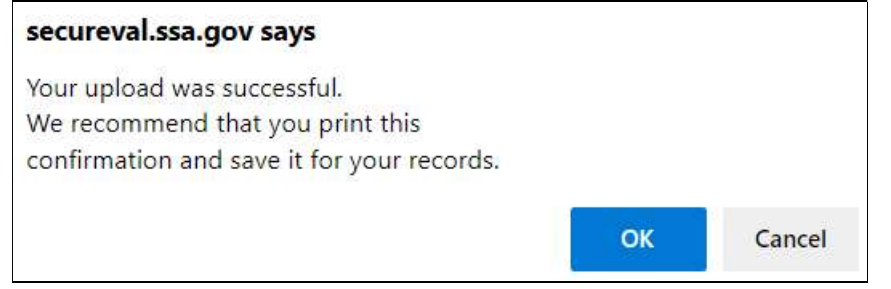

- 11. On the Confirmation Receipt Your W-2/W-3 File Was Received page:
	- a. Select the Print this Page button to print the "Confirmation Receipt" page.
	- b. Select the Go to Save Official PDF button. The system displays the Save PDF page. Note:

 Your wage file will be available for you to review under your BSO account until the date displayed on your "Save PDF" page.

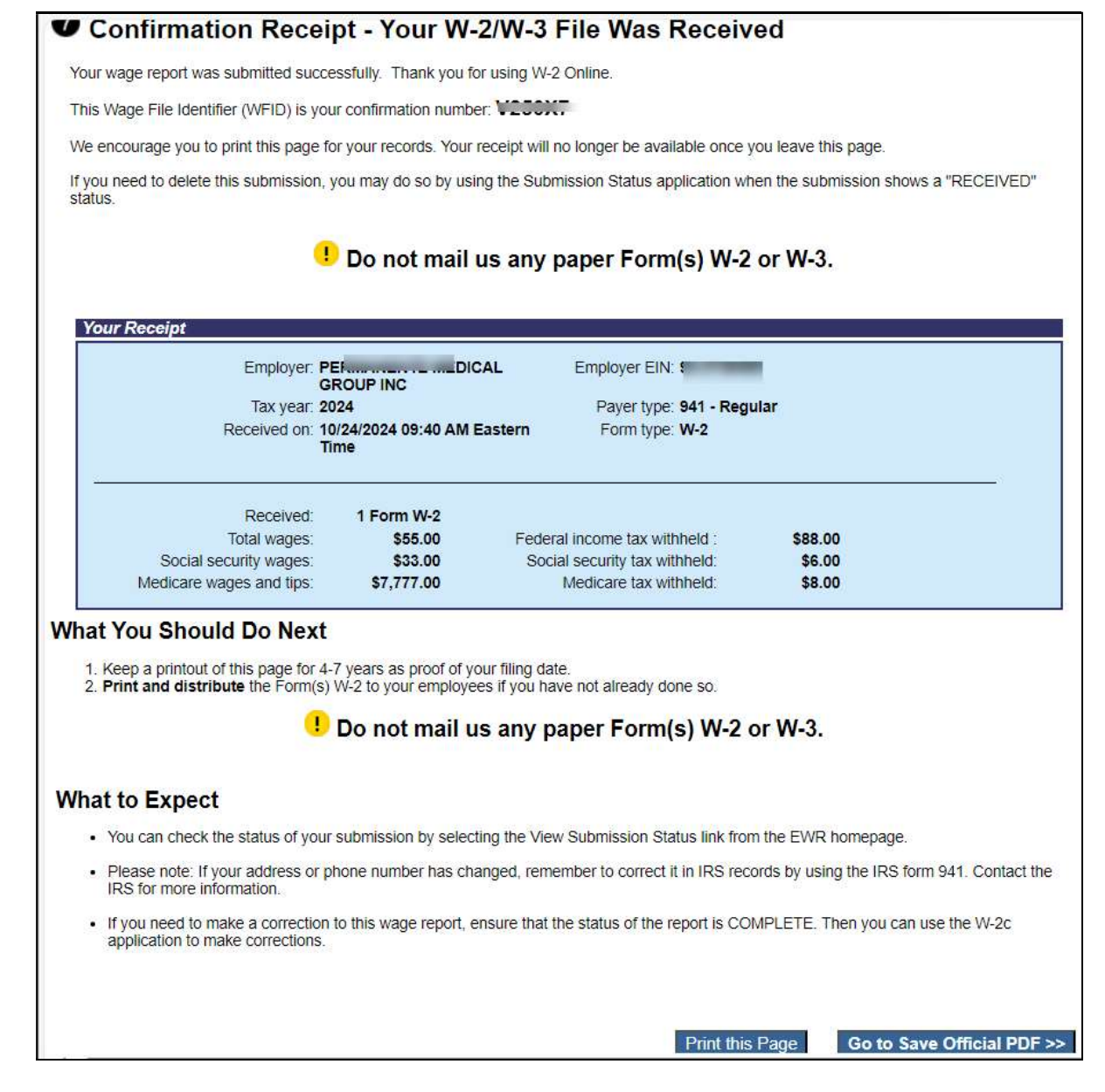

#### 12. On the Save PDF page:

- a. Right click the file name (<filename.pdf>) to view or save the submitted report.
- b. Select the Start a New Report button. The system displays the "Before You Create Your Form(s)  $W-2/W-3$ " page.
- c. Select the View Unsubmitted Reports button. The system displays the Unsubmitted Reports page.
- d. Select the EWR Home button to go to the EWR homepage.

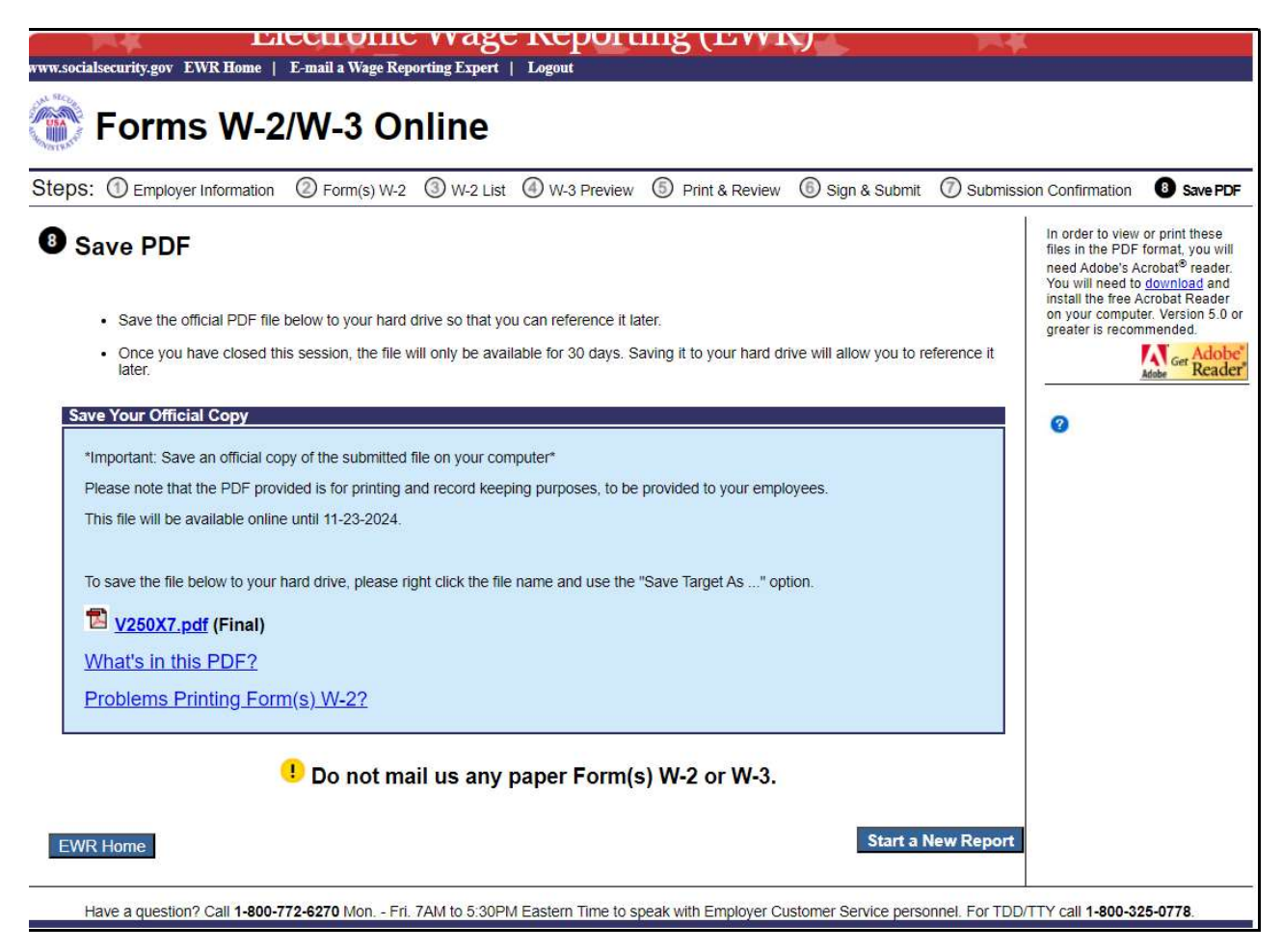

# 2.0 Download Submitted Reports

1. Select the Save (or Print) Submitted W-2 Report(s)/PDF to Your Computer link under the Forms W-2/W-3 Online tab on EWR home page. The system displays the "Download Submitted Reports" page.

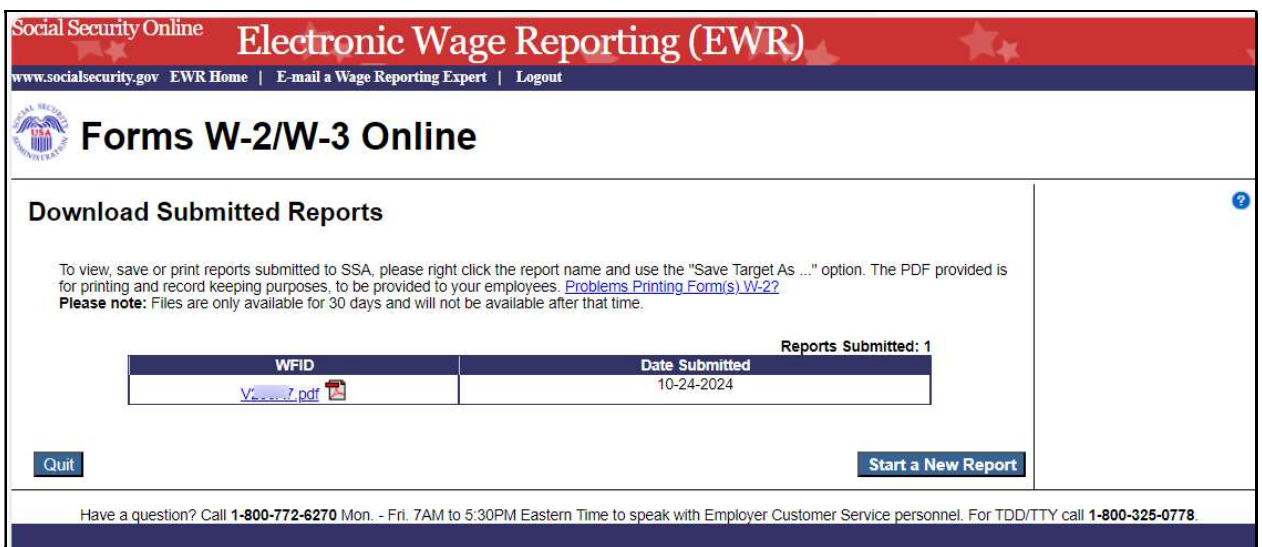

- 2. Right-click the WFID link on the "Download Submitted Reports" page to display a menu including the following options:
	- a Select Save Target As to download the file onto your computer.
	- b Select Open in New Window to view the file.

Note:

 Adobe Acrobat Reader is required to view your downloaded wage file. If you do not have Adobe Acrobat Reader on your computer, you can download it at *adobe* website.

If a submission has been deleted through the Submission Status application by the user, a message will be displayed to let the user know that the report is not downloadable.

- c. Select the Quit button to return to the EWR homepage.
- d. Select the Start a New Report button to proceed to the "Before You Create Your Form(s) W- $2/W-3"$  page.

# 3.0 Other Pages

## 3.1 Are You Sure You Want to Delete This W-2 Page

If a user selects the Delete This W-2 button on the "Enter W-2 Information" page, or the Delete link on the "W-2 List for this Submission" page, the system will display the "Are you sure you want to delete this W-2" page.

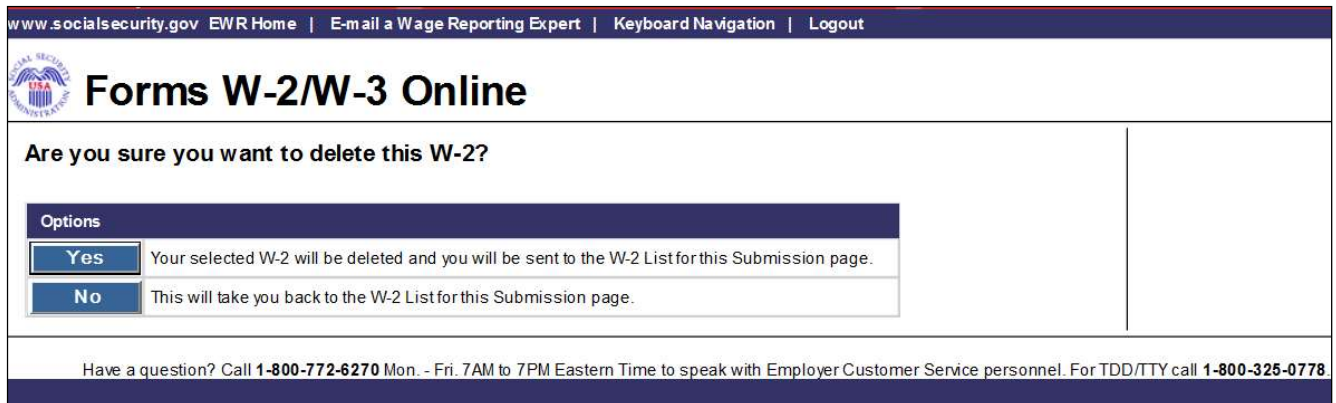

## 3.2 W-2 Online Restrictions Page

Users can access "W-2 Online Restrictions" page by selecting the Continue button on the "Before You Create Your Form(s) W-2/W-3" page when the check box "Yes, one or more of these situations apply to this wage report" is selected.

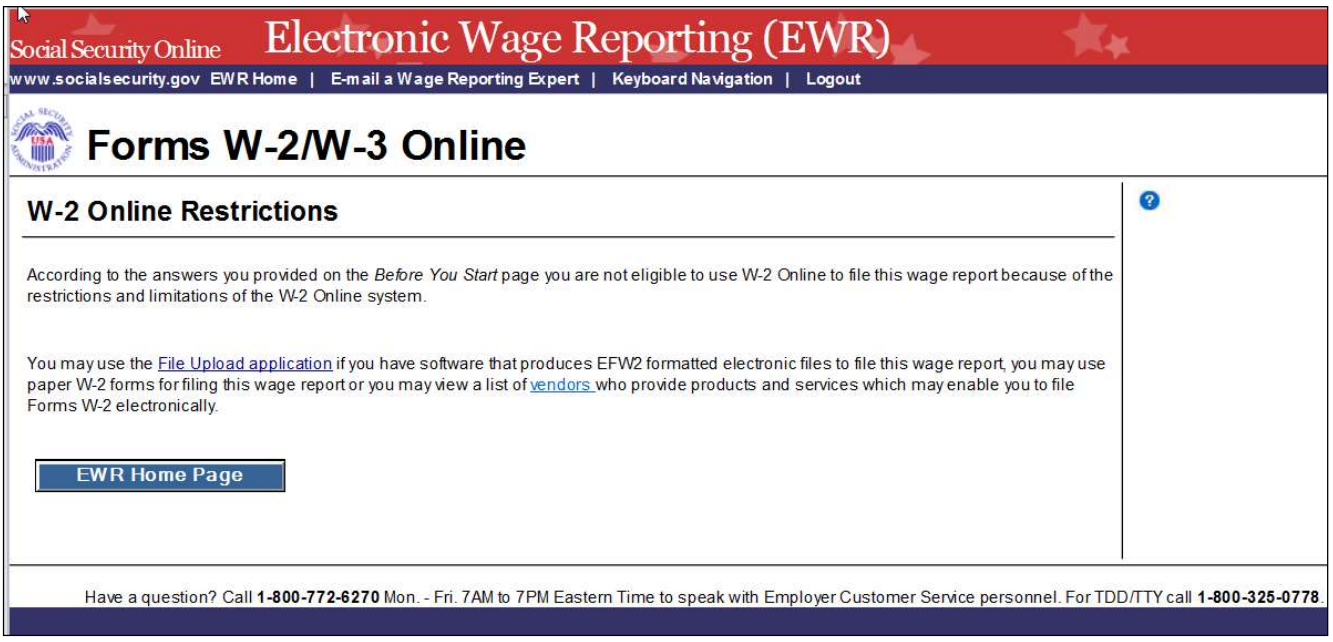

## 3.3 Are You Sure You Want to Save and Exit W-2 Online Without Submitting Your Annual Wage Report to SSA? Page

If a user selects the Save and Quit button on the "W-2 List for this Submission (ABC Limited)" page, "W-3 Preview for this Submission" page, the "Print Unsubmitted Form(s) W-2/W-3 for Review" page or the "Sign and Submit" page, the system will display the "Are you sure you want to save and exit W-2 Online without submitting your annual wage report to SSA" page.

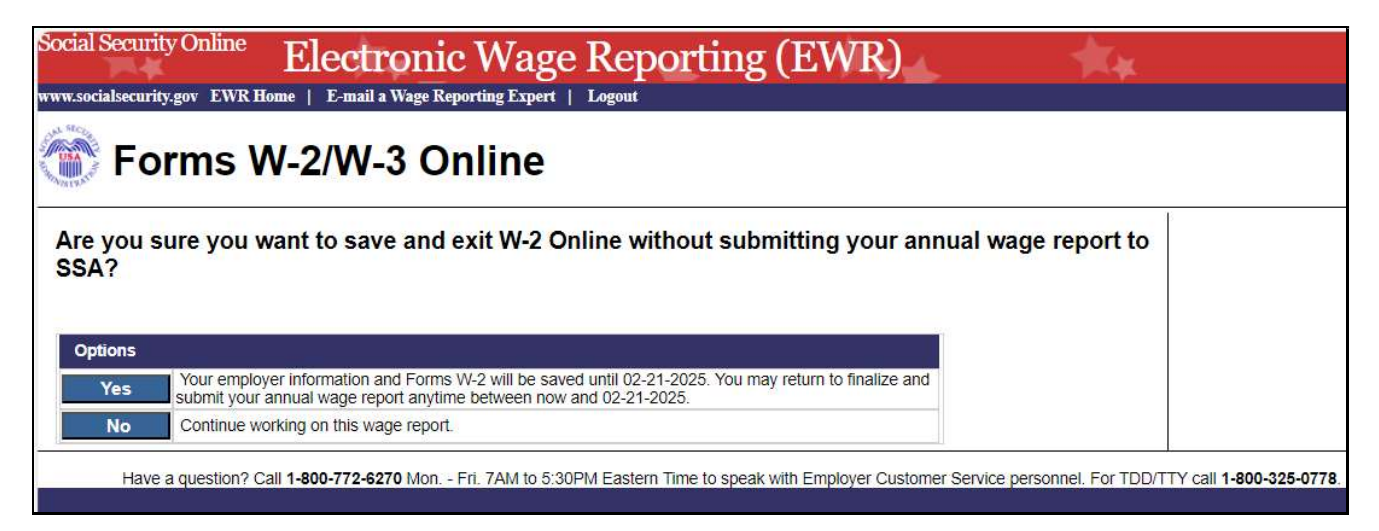

## 3.4 Are You Sure You Want to Delete the Unsubmitted Report Page

If a user selects Delete button on the "Unsubmitted Reports" page, the system will display the "Are you sure you want to delete the Unsubmitted Report" page.

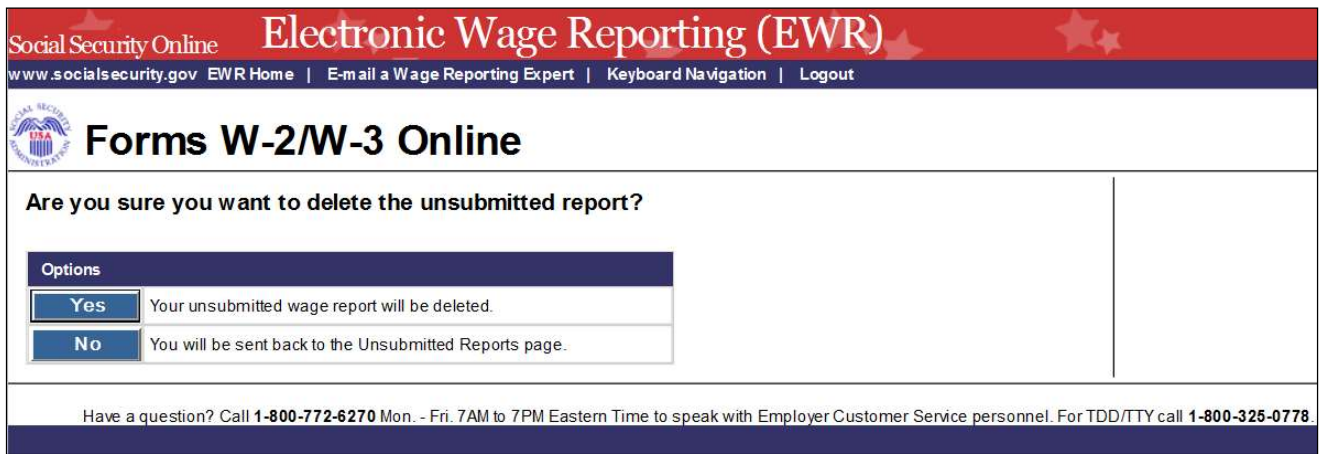